- 1 Connect the THX Onyx<sup>™</sup> to one of your computer's USB ports, then plug your headphones into the THX Onyx.
- 2 For Windows PC you will need to configure THX Onyx as a 24-bit, 192 or 176.4 kHz device. You can do this under Control Panel > Sound > Playback, or follow our detailed instructions here <u>thx.com/thx-onyx-for-windows</u>.
- **3** Launch the Amazon Music for PC app.
- 4 Under Music Settings, make sure you have an HD account; if not, select **Manage Subscription** and upgrade to the Amazon Music HD plan.

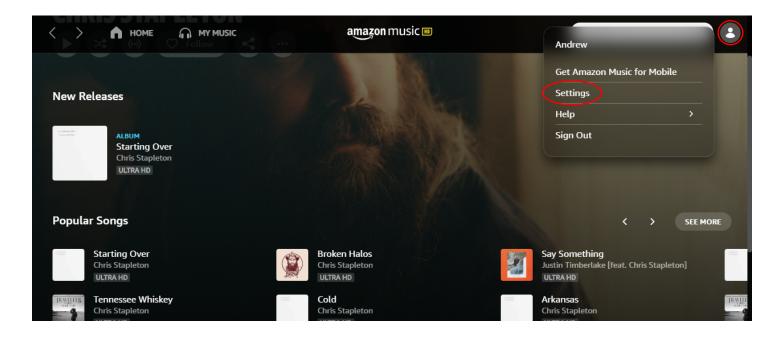

| music                                                                                                    | د                                                                                                    | × |
|----------------------------------------------------------------------------------------------------|----------------------------------------------------------------------------------------------------|---|
| amount of your current plan subscription fee during your 90-day free upgrade, and then s<br>your trial Your subscription continues until cancelled Cancel renewal any time by<br>(determined by billing address at signop) are not eligible for a trial of Amazon Music HD. | bscription to Amazon Music HD and to continue to charge your default card, or another card on file, in the<br>5 per month, billed separately, plus any taxes, as well as your current plan subscription fee after<br>visiting Your Amazon Music Settings. Promotion Terms and Conditions apply. Quebec residents<br>If you choose to sign up for a monthly HD membership, you will receive the first four months for a one-time<br>plus any taxes. You will be then charged \$5 a month, in addition to your current plan subscription fee plus |   |
| Plan                                                                                                    | Price                                                                                                    |   |
| Individual monthly                                                                                                    | CDN\$ 7.99                                                                                                    |   |

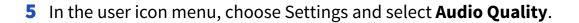

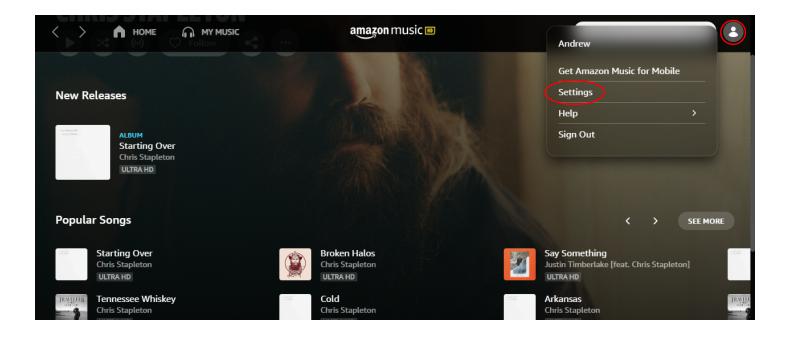

6 Configure the Advanced Preferences to force HD quality and make sure Allow Exclusive Mode is on. THX recommends disabling Loudness Normalization since it introduces additional processing.

| Settings                                                                                 |    |  |
|------------------------------------------------------------------------------------------|----|--|
| ACCOUNT                                                                                  |    |  |
| Manage Music Subscription                                                                | >  |  |
| РІАУВАСК                                                                                 |    |  |
| Audio Quality<br>HD/Ultra HD                                                             | >  |  |
| Loudness Normalization<br>Play all songs at the same volume level                        | •= |  |
| Allow Exclusive Mode<br>Display the Exclusive Mode toggle in the Available Devices list. | -  |  |
| MUSIC MANAGEMENT                                                                         |    |  |
| <b>Download Settings</b><br>Best Available (HD/Ultra HD)                                 | >  |  |
| Offline Download Location<br>C:\Users\amason\AppData\Local\Amazon Music\Data\Offline     | >  |  |
| Simultaneous Downloads:<br>3 songs                                                       | >  |  |
|                                                                                          |    |  |

7 In the lower right corner, click the Available Devices icon and choose **THX Onyx USB Amplifier.** You can also enable **Exclusive Mode** here. (Note: Amazon Music HD does not yet have true bit-perfect exclusive mode, so Windows will up-sample the audio to the sample rate and bit depth you chosen in step 2 above. THX recommends setting the default format to 24 bit, 176.4 kHz or 192 kHz.)

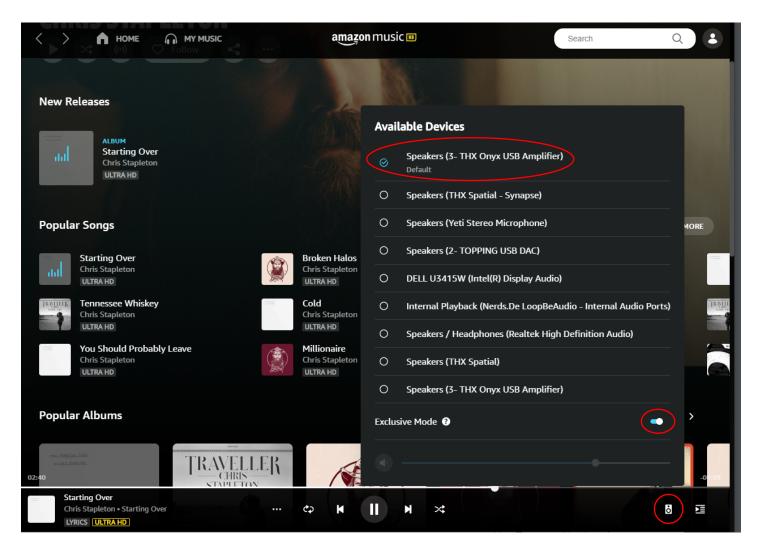

- 1 Connect the THX Onyx to one of your computer's USB-C ports, then plug your headphones into the THX Onyx.
- **2** Under Music Settings, make sure you have an HD account; if not, select Manage Subscription and upgrade to the Amazon Music HD plan.

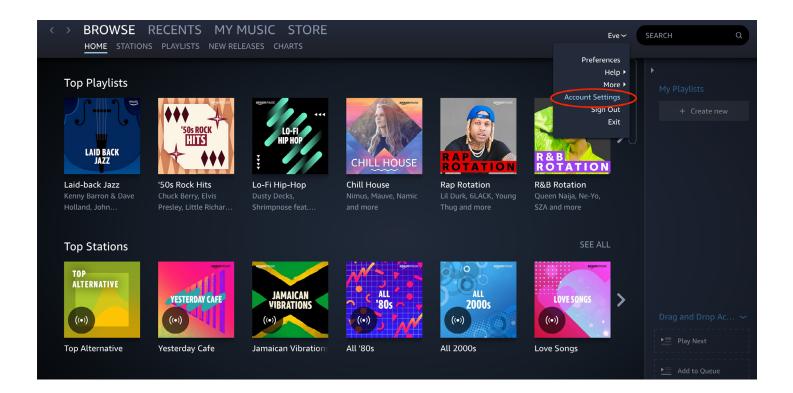

## music

Amazon Music Unlimited

| Plan                          | Price   |
|-------------------------------|---------|
| Individual HD monthly         | \$14.99 |
| ◯ Family HD monthly           | \$19.99 |
| Single Device monthly Details | \$3.99  |

Monthly discount and annual plans available for Prime members. Try Prime Are you a student?

Remove HD from my subscription

THX

## 3 In the Amazon Music menu, choose **Preferences**.

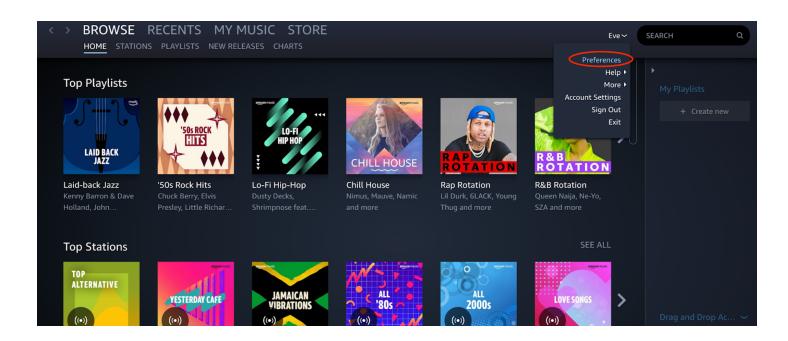

4 Configure the Advanced Preferences to force **HD quality** as below. THX recommends disabling **Loudness Normalization** since it introduces additional processing.

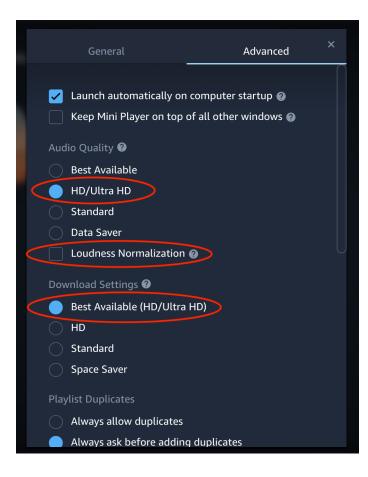

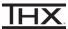

**5** In the lower right corner, click the **Available Devices** icon (track must be selected for this menu to appear)

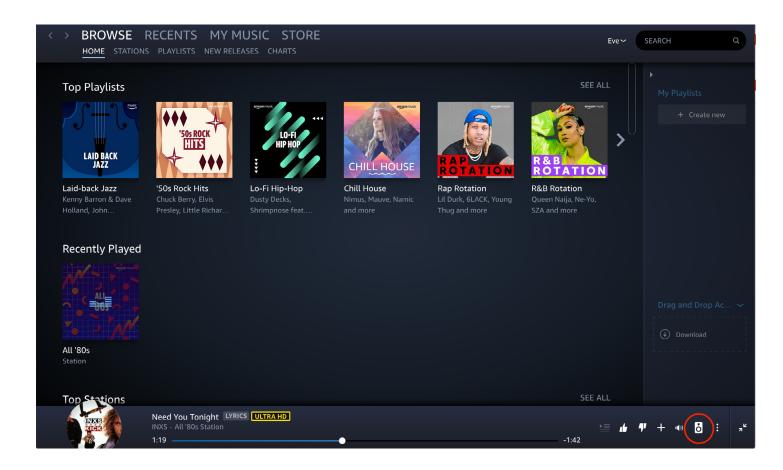

6 Choose the audio device **THX Onyx USB Amplifier**, and enable **Exclusive Mode**.

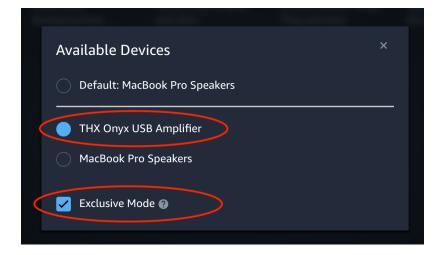

## CONFIGURING THX ONYX FOR AMAZON MUSIC FOR ANDROID

- **1** Connect the THX Onyx to your Android device, then plug your headphones into the THX Onyx.
- 2 Launch the Amazon Music for Android app.
- **3** Tap the gear wheel at the top of the screen and choose **Music Settings**.

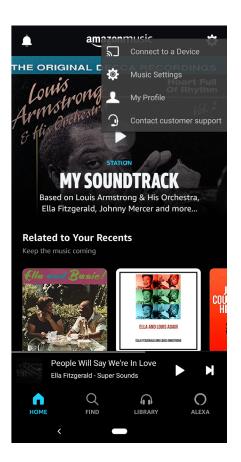

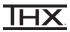

- **4** Under Your Account, verify you're logged in as an Amazon Music HD member. If not, sign up for the HD free trial or HD monthly plan.
- **5** Choose **Streaming Quality**. If your WiFi or mobile network permits the high data rate, set Streaming Quality to **HD/Ultra HD** for Wifi and/or Mobile Data (whichever you are using) as below.

| <                                                                                                    | Settings           |  |  |  |
|----------------------------------------------------------------------------------------------------|--------------------|--|--|--|
| Hands-free with Alexa<br>With hands-free listening, you can say "Alexa" and ask<br>to play or control music when the app is open and |                    |  |  |  |
|                                                                                                    | Streaming Quality  |  |  |  |
| PLA                                                                                                    | WIFI               |  |  |  |
| Stre<br>You                                                                                                    | O Best Available 😢 |  |  |  |
| Stre                                                                                                    | HD/Ultra HD        |  |  |  |
| Pick                                                                                                    | O Standard         |  |  |  |
| <b>Equ</b><br>Fine                                                                                                    | MOBILE DATA        |  |  |  |
|                                                                                                    | O Best Available 😮 |  |  |  |
| Lou<br>Play                                                                                                    | HD/Ultra HD        |  |  |  |
| Aut                                                                                                    | O Standard         |  |  |  |
| Kee                                                                                                    | O Data Saver       |  |  |  |
|                                                                                                    | CANCEL SAVE        |  |  |  |
| Dov                                                                                                    |                    |  |  |  |
| Pick the download quality for offline playback and choose download over Wi-fi or mobile data                                         |                    |  |  |  |
| STORAGE                                                                                                    |                    |  |  |  |
| Storage Location<br>New downloads are saved on your device                                                                           |                    |  |  |  |
|                                                                                                    |                    |  |  |  |

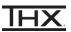

**6** THX recommends disabling Loudness Normalization since it introduces additional processing.

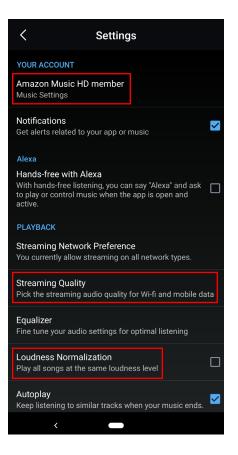

## CONFIGURING THX ONYX FOR AMAZON MUSIC FOR iOS

1 Using the USB-A adapter and a slim Lightning to USB Camera adapter as pictured below, connect the THX Onyx to your iOS device and then plug your headphones into the THX Onyx. THX Onyx for iOS requires the slim Apple Lightning to USB Camera Adapter (sold separately.) All other Lightning adapters are incompatible, including the wide Apple Lightning to USB 3 Camera Adapter.

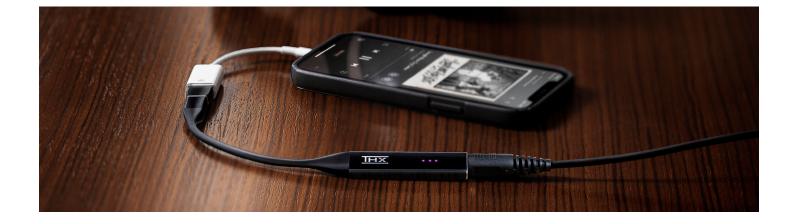

- 2 Launch the Amazon Music for iOS app.
- **3** Tap the gear wheel at the top of the screen and choose **Settings**.

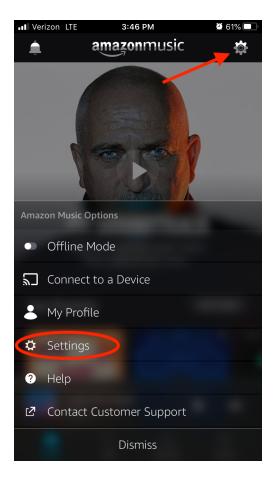

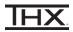

- 4 At the top of the Settings menu, verify you're logged in as an Amazon Music HD member. If not, sign up for the HD free trial or HD monthly plan.
- **5** Scroll down to choose **Streaming Audio Quality**.

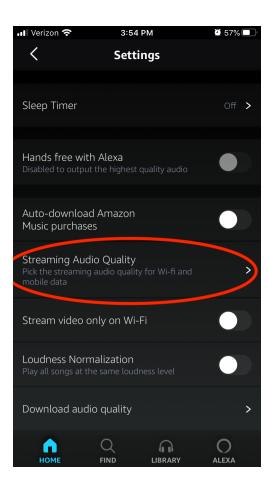

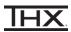

**6** If your WiFi or mobile network permits the high data rate, choose **HD/Ultra HD** for Wifi and/or Mobile Data (whichever you are using) as below.

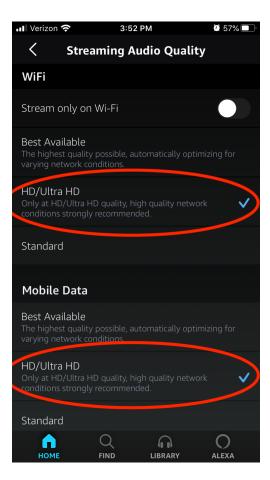

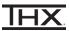

7 Navigate back to the settings menu. THX recommends disabling **Loudness Normalization** since it introduces additional processing.

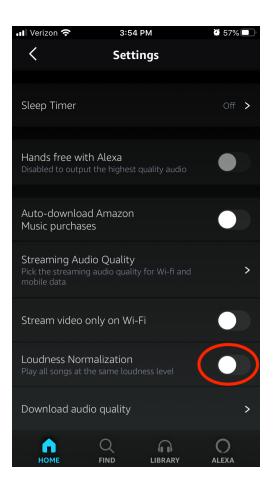